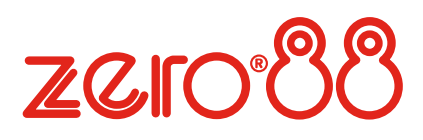

ORB Series

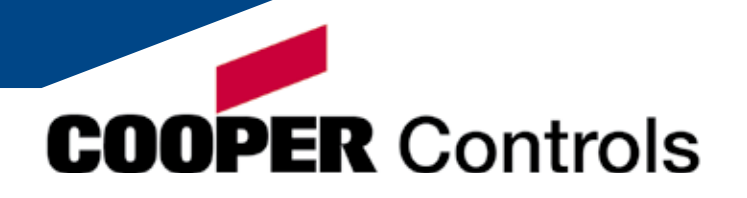

zaro 88

### Introduction

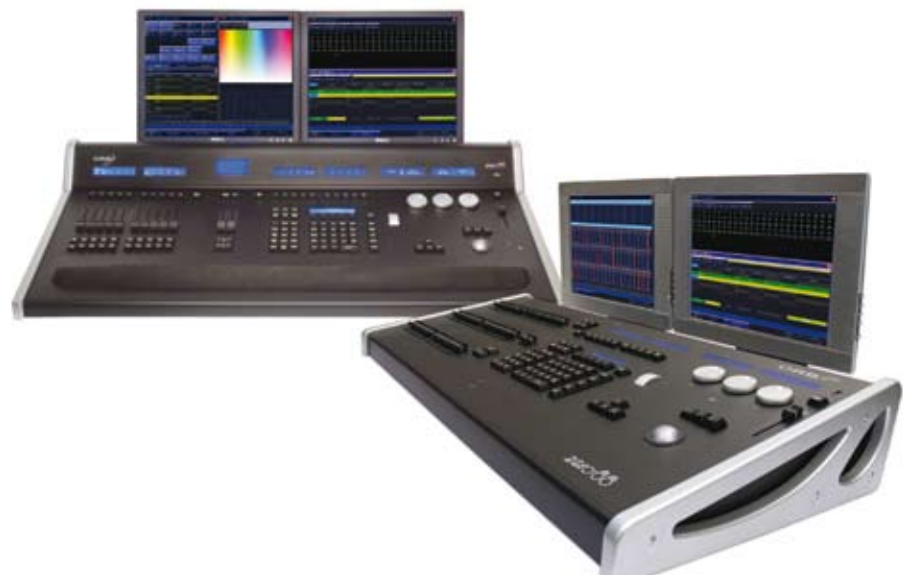

#### This Manual

This manual describes the operation of the ORB Series of lighting desks. This chapter contains an overview of the capabilities and controls of the ORB desks.

The Quick Start Tutorial chapter is designed to get you up and running with the desks, but is not a substitute for the whole manual. For more detail on each function, the full manual is divided into chapters, one for each major area of control.

The ORB Series are two powerful lighting desks which can be set up in many different ways - experience is the best way of fully learning the desks. Through time you will develop your own operating style.

#### Throughout this manual the following conventions are used:

References to front panel controls, buttons and lights appear in capital letters, for example: GRAND MASTER, COLOUR, <UDK3>.

Soft buttons which appear on the monitor are displayed as follows: [Desk Setup], [Values].

Syntax keys which appear on the LCD screen above the main keypad are displayed as follows: {Knockout}, {Close}, {Merge}.

#### The ORB Series

The ORB Series of lighting control desks come from a heritage of control system development which spans almost 15 years. The software base, ZerOS, is also featured on the Frog 2 and Leap Frog 48 & 96 ranges. The hardware combines the latest in high tech embedded processing with powerful, ergonomic control interfaces.

The ORB features a traditional theatrical layout, including ten playback faders capable of functioning as playbacks or submasters. This console is ideal for users who wish to playback in a traditional theatrical format, with a pre-built cue stack.

The ORB XF replaces these ten playback faders with 60 Multi Function Faders (MFFs) which can function as Channels, Submasters or Playbacks. This console is more suited to users who require flexibility in playback and a simpler programming approach.

The following section is a summary of the main functions of the ORB Series of lighting desks.

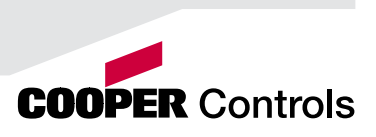

### **Introduction**

#### Graphical Interface

The ORB Series of desks operate a graphical interface which is provided by up to two external monitors.

All the setup, programming, playback and output information is displayed graphically on the monitor screens.

Each desk provides two XGA outputs on the rear panel. The monitors are used extensively to display information and shortcut buttons.

Two touch screens can be connected to each desk via VGA and USB ports as an option to provide you with easier input facilities.

Keys on the front panel enable quick and direct access to the various monitor screens.

Cursor keys and an internal trackball on the front panel allow you to move around the monitor. These functions may also be be mimicked using a USB keyboard and mouse.

#### Command Line

The primary method of programming the ORB Series desk is via a command line, which is displayed on the monitors. Commands can be entered using the front panel keys, control wheels, external keyboard or by clicking on objects with the mouse or trackball. Each command must be actioned by the ENTER key.

Above the command line is a 'Suggested Commands' bar which indicates the next available keys in your command syntax.

#### Control Channels

Both desks have 2048 channels of control. These can be assigned and patched as any number of Fixtures, across the 4 DMX universes available.

#### **Fixtures**

Every device controlled by an ORB Series desk is known as a Fixture. Fixtures can be a simple generic dimmer channel, or a complex DMX device such as a colour scroller, LED fixture or moving head (eg VL3000, MAC 700). Any item controllable via a DMX signal can be assigned as a fixture on the desk.

In the ORB Series, dimmer channels are a simple fixture with one parameter. Moving heads, moving mirrors, LED and Video systems controlled by DMX are fixtures with multiple parameters.

Within the Fixture Library, the ORB Series desk is told which channels control which parameters of the fixture. These are then grouped into Position, Colour and Beamshape.

Fixtures can be given a user defined name and number, for ease of reference.

Fixtures can be patched to any of the DMX output channels (1- 512) on any of the DMX universes (1- 4).

Fixture parameters can be manipulated from within the Output Window, from where they can be added to cues, palettes, submasters, user defined keys, or macros.

#### Cues, Cue Stacks and Playbacks

The ORB Series allows you to record cues, for use in any of the 1000 user programmable cue stacks. Each cue can have a number, name, trigger, a wait time (auto cues) and a set of delay and fade times. It is possible to give each parameter of each Fixture their own individual fade and delay times in each cue.

The ORB provides 10 playbacks, which can be switched between 100 pages. The ORB XF also has 1000 cue stacks, accessible through the bottom 20 MFFs and the Master Playback.

#### **Groups**

The desks provide 1000 user definable groups. Automatic groups for each fixture type in the schedule can be generated from the Setup area if required.

#### **Palettes**

The desks provide 1000 user programmable palettes for each of the four attributes (Colour, Beamshape, Position and Effects).

### User Definable Keys (UDKs)

The desks provide 20 pages of 10 User Definable Keys. The UDKs may be assigned to Groups, Fixtures, Palettes, Effects, Cues, or channel data.

#### Multi Function Faders (MFFs)

The ORB XF is equipped with 60 Multi Function Faders. These can be used in various ways;

Faders 1- 40 can be used as Channels or Submasters Faders 41- 60 can be used as Channels, Submasters or Playbacks

In each of these modes there are various settings to define the behaviour of these faders. These functions are detailed later in this manual.

#### **Submasters**

Submasters are scenes stored onto faders. These are played back by raising the fader and are removed from the output by lowering the fader.

The ORB provides 20 pages of upto 60 Submasters. The Submasters may be played back via DMX In or by converting the Playback Masters into Submasters.

The ORB XF provides 20 pages of upto 60 Submasters which are mapped to the Multi Function Faders.

#### Intensity and Attribute Control on the ORB Series

The desks have two distinct channel types: Intensity channels and Attribute channels (Colour, Beam and Position).

The main difference is that Intensity channels can be flashed, are mixed with their source's Master Fader and the GRAND MASTER, and can have distinct Fade Up and Fade Down times.

When you play back a cue, park a channel, or manually manipulate a channel in the programmer, you give ownership of the channel to that specific area of the desk.

When a channel is owned the programmed value (or series of values if it is defined as a chase or effect) is output. However, the previous owner(s) are not forgotten, and go into a history list.

When an item is released, it loses it's place in the history, whether it currently owns them or not. The most recent owner in the history will then regain ownership, and hence control the output of that channel.

If a channel is not owned by any source, then it will output zero for an Intensity channel, or it's default value for an Attribute channel.

You can toggle a Source View for the Output Window by using the syntax VIEW {Source}. This will show you where the values are coming from.

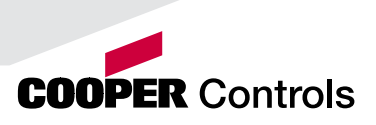

# Front Panel Controls

#### **ORB**

This section of the manual describes the controls and displays on the front panel of the ORB Series desks.

The ORB front panel controls have been divided into the following sections:

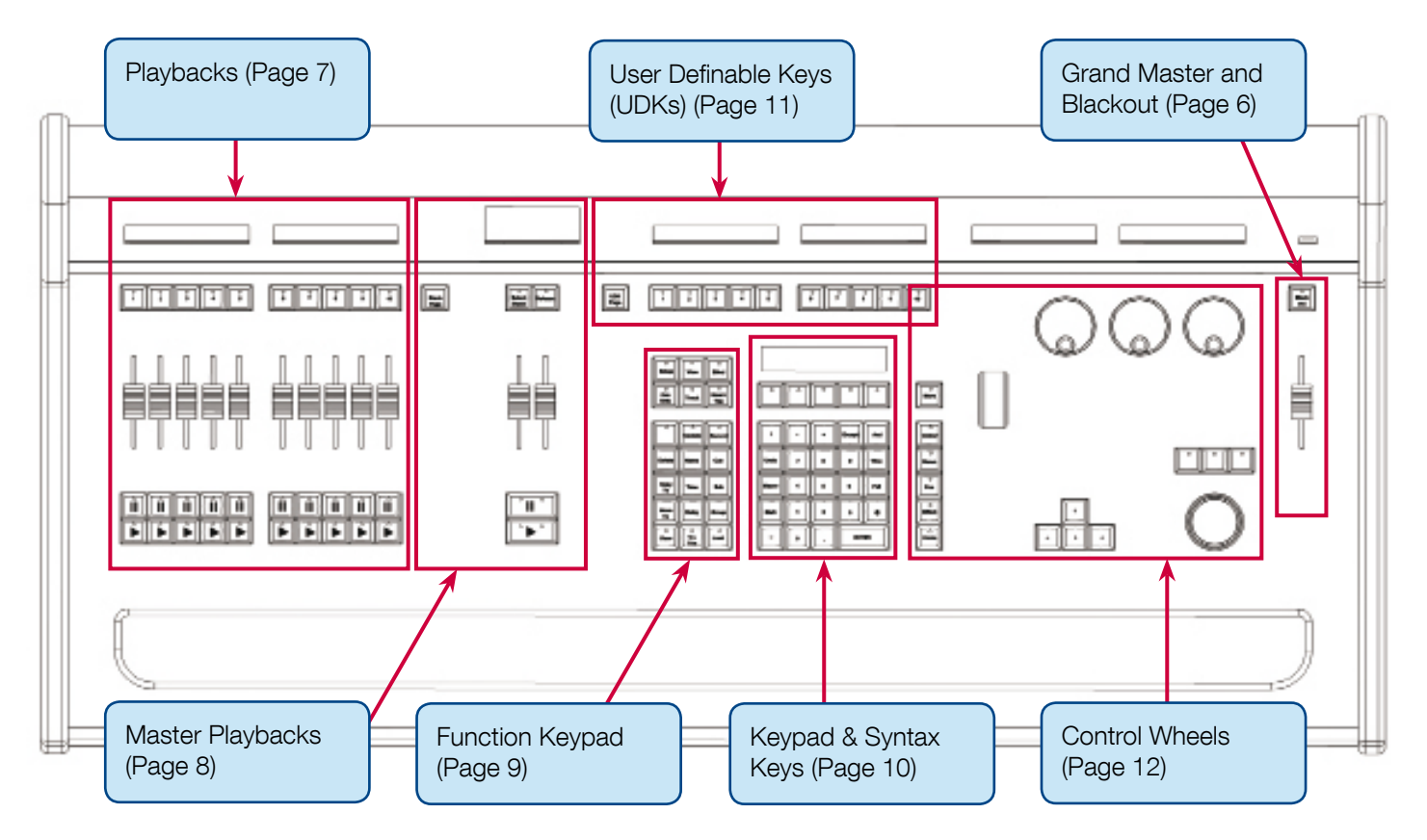

Figure 1 - ORB Front Panel Controls

### ORB XF

The ORB XF front panel controls have been divided into the following sections:

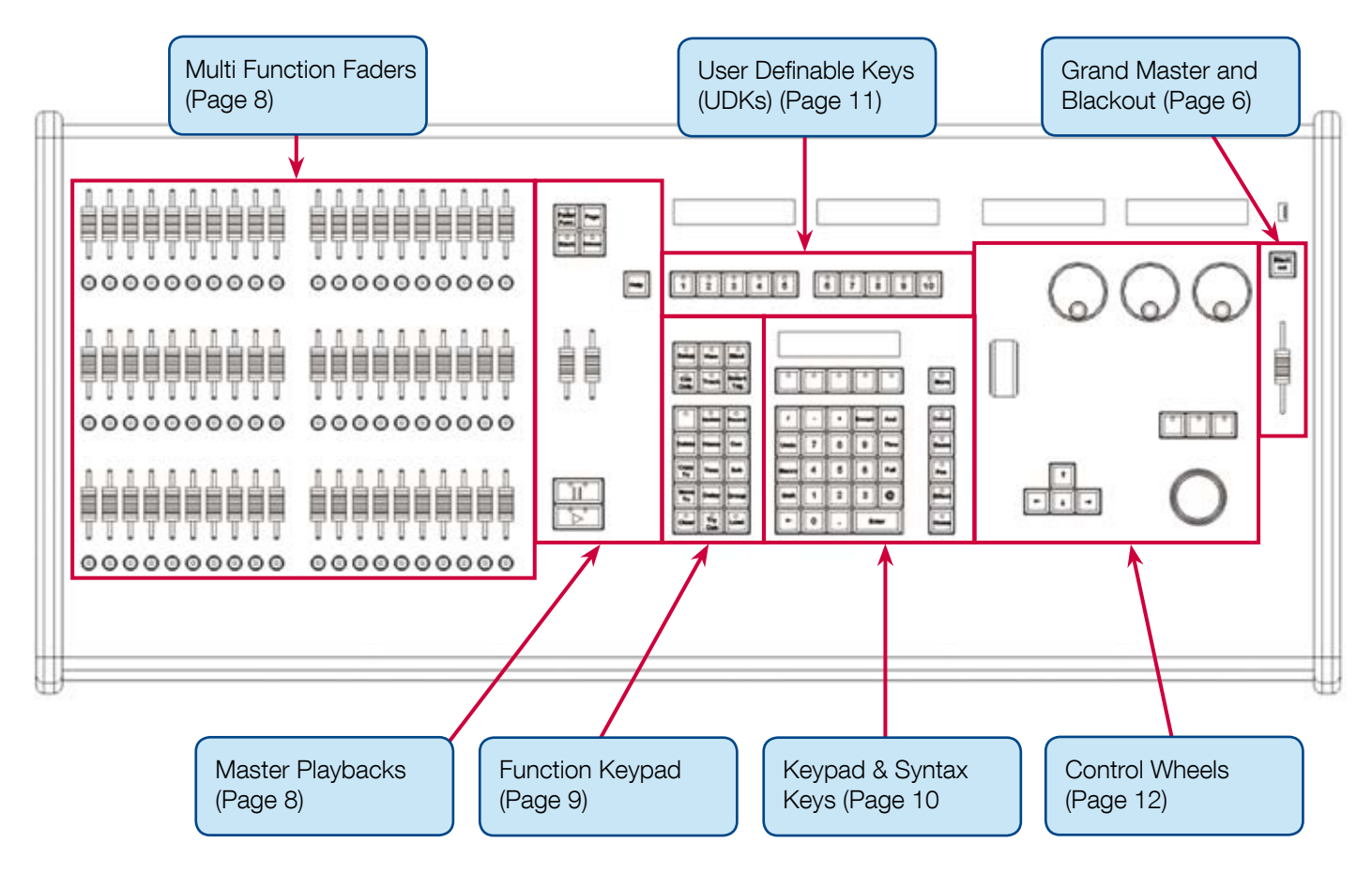

Figure 2 - ORB XF Front Panel Controls

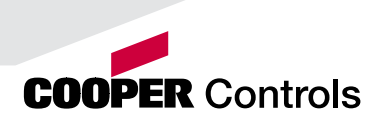

### Grand Master and Blackout

### Grand Master and Blackout

The GRAND MASTER fader allows you to temporarily limit the output values of all dimmer channels. The Grand Master level is displayed on the monitor screen task bar. In normal operation the Grand Master should be at 100%.

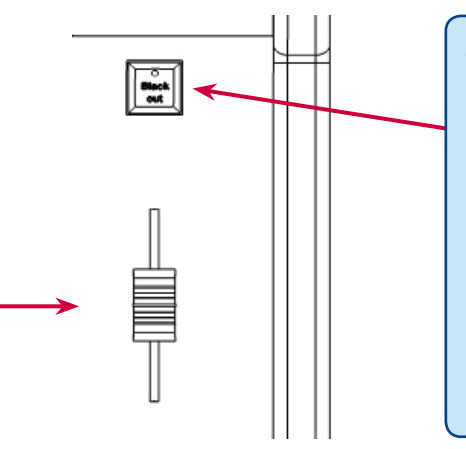

The BLACKOUT key enables you to lock the dimmer outputs from the desk at 0%, regardless of the level of the Grand Master Fader. Pressing the BLACKOUT key toggles between enabled and disabled. The red LED in the BLACKOUT key flashes when blackout is enabled and BLK is displayed on the monitor screen.

Figure 3 - Grand Master and Blackout

### Playbacks

### Playbacks - ORB

Playbacks are used as the main programming and playback area of ORB. These playbacks can function in one of two ways - as Cue Lists (also known as Cue Stacks), or as Submasters.

The ORB has 10 playbacks, which can be paged between Page 1 and Page 100. Each page contains a new set of 10 playbacks, giving a total of 1000 playbacks available for programming.

Each playback has a number of controls available:

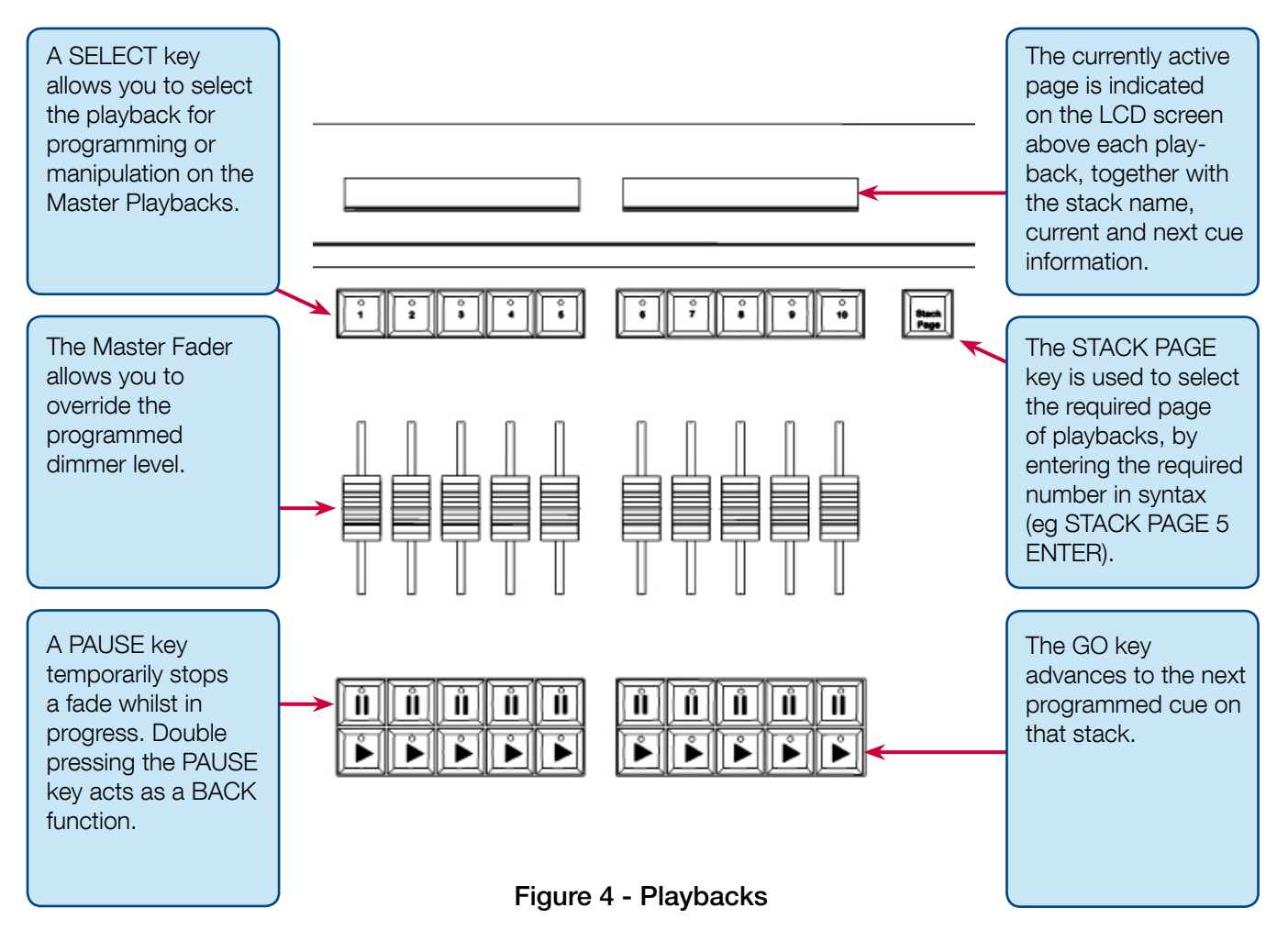

A number of additional controls are available for releasing cue stacks and activating cue stacks on the Master Playback. These are detailed in later sections.

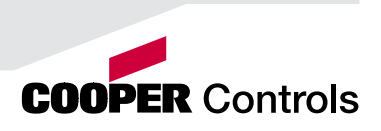

### Multi Function Faders & Master Playbacks

#### Multi Function Faders - ORB XF

Multi Function Faders are used as the main programming and playback area of the ORB XF. These faders can function in one of three ways - as Channels (Dimmers), Submasters (Scenes) or Cue Stacks (Playbacks).

The ORB XF has 60 MFFs, which can be paged to access all the channels, submasters and cue stacks on the desk. Each MFF has a number of controls available:

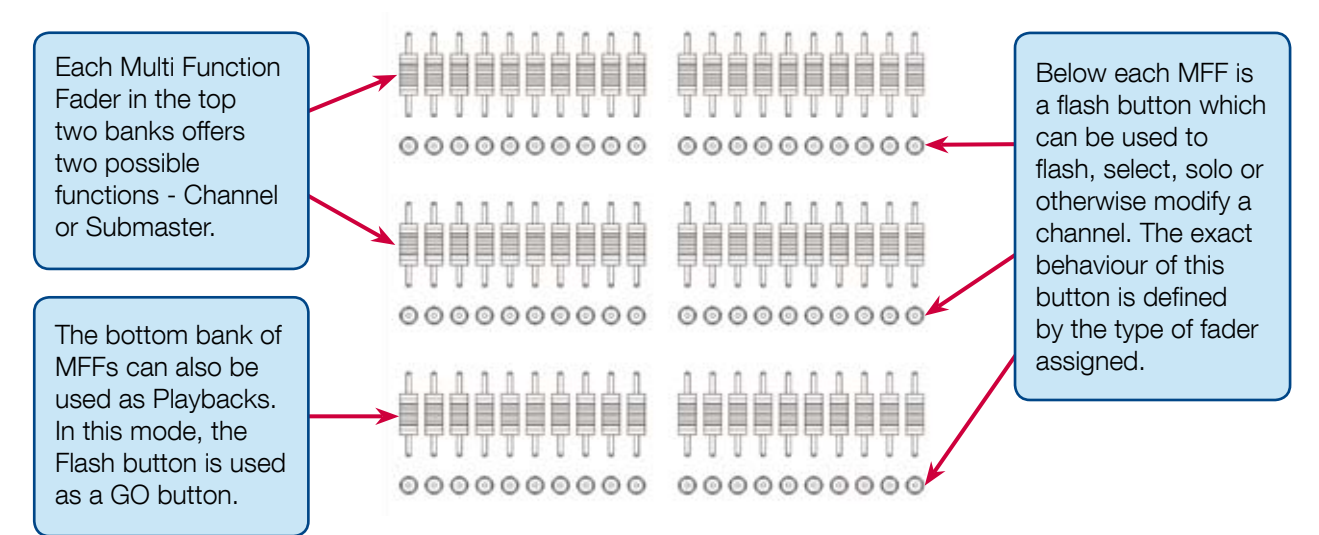

Figure 5 - Multi Function Faders

#### Master Playbacks

The master playbacks allow for more advanced playback control: **ORB XF** 

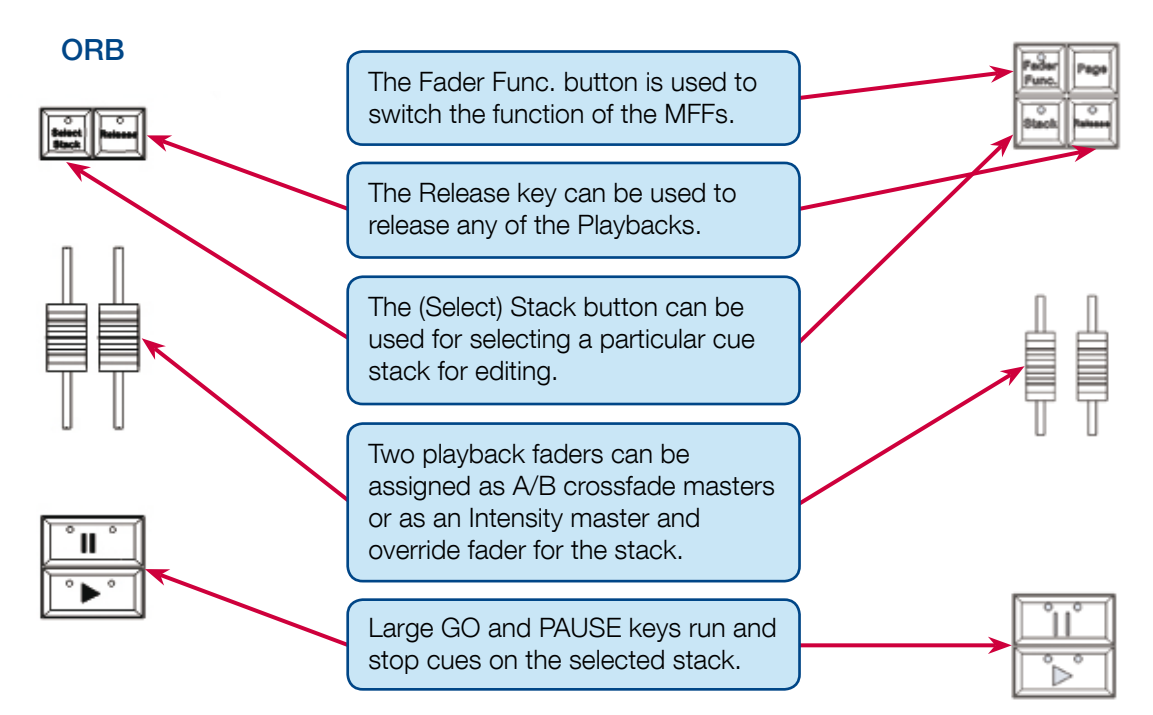

Figure 6 - Master Playbacks

# Function Keypad

### Function Keypad

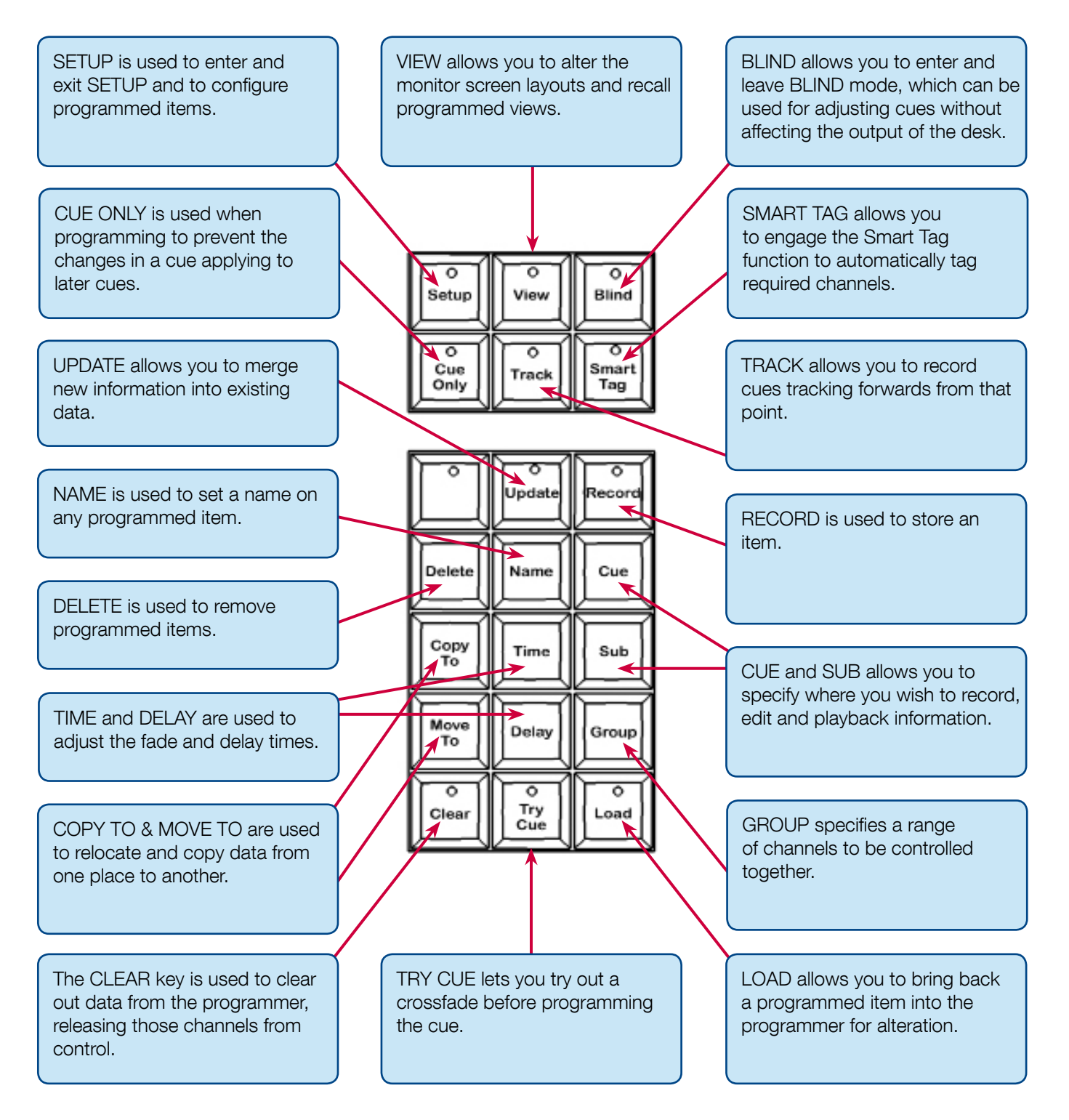

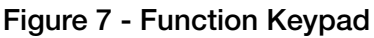

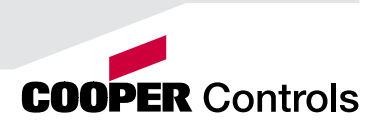

# Keypads & Syntax Keys

### Keypads and Syntax Keys

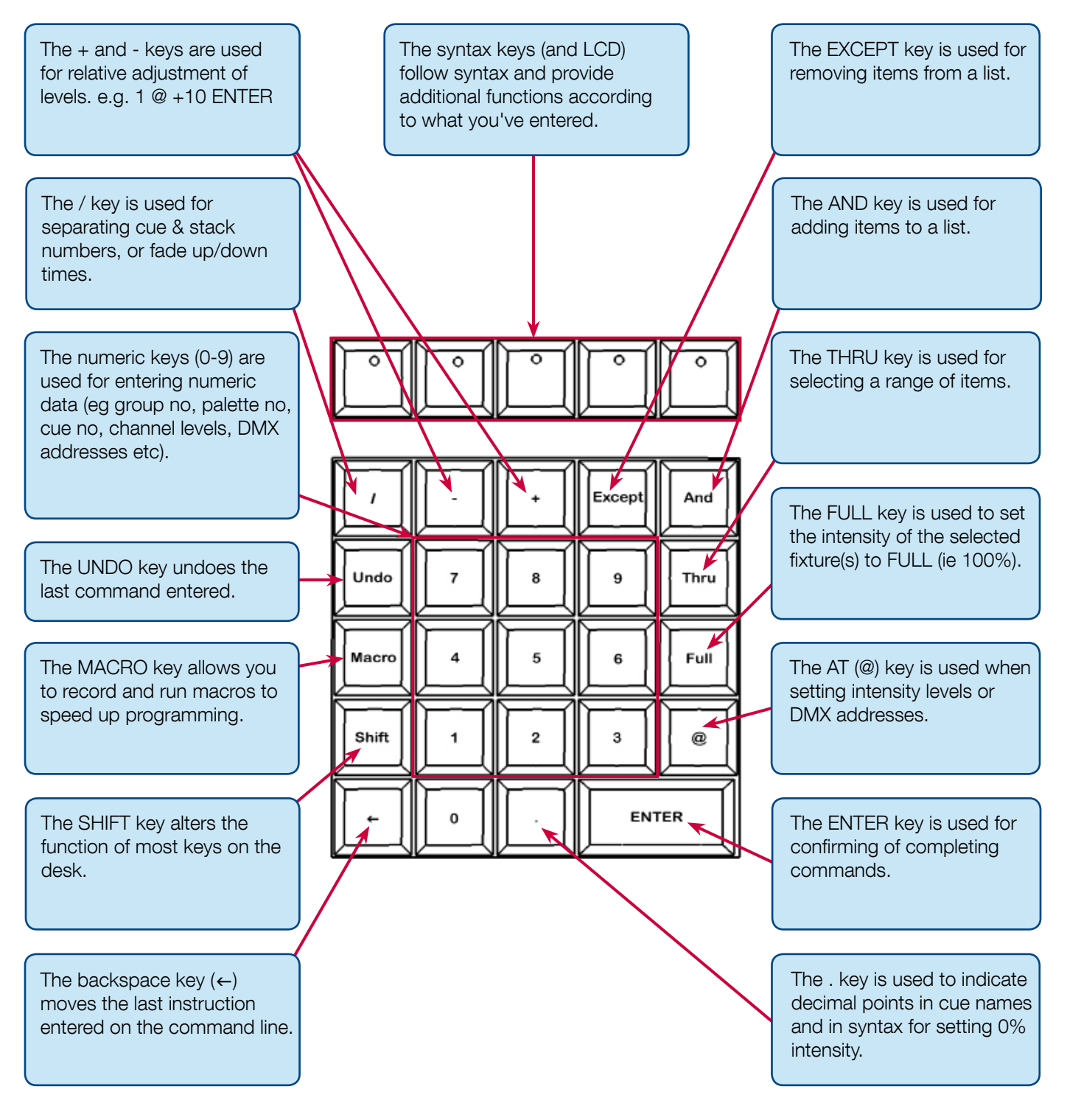

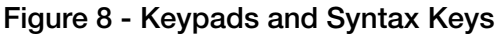

## User Definable Keys

### User Definable Keys (UDKs)

In addition to playbacks, ORB Series desks feature 10 User Defineable Keys (UDKs) which can be assigned to many different functions.

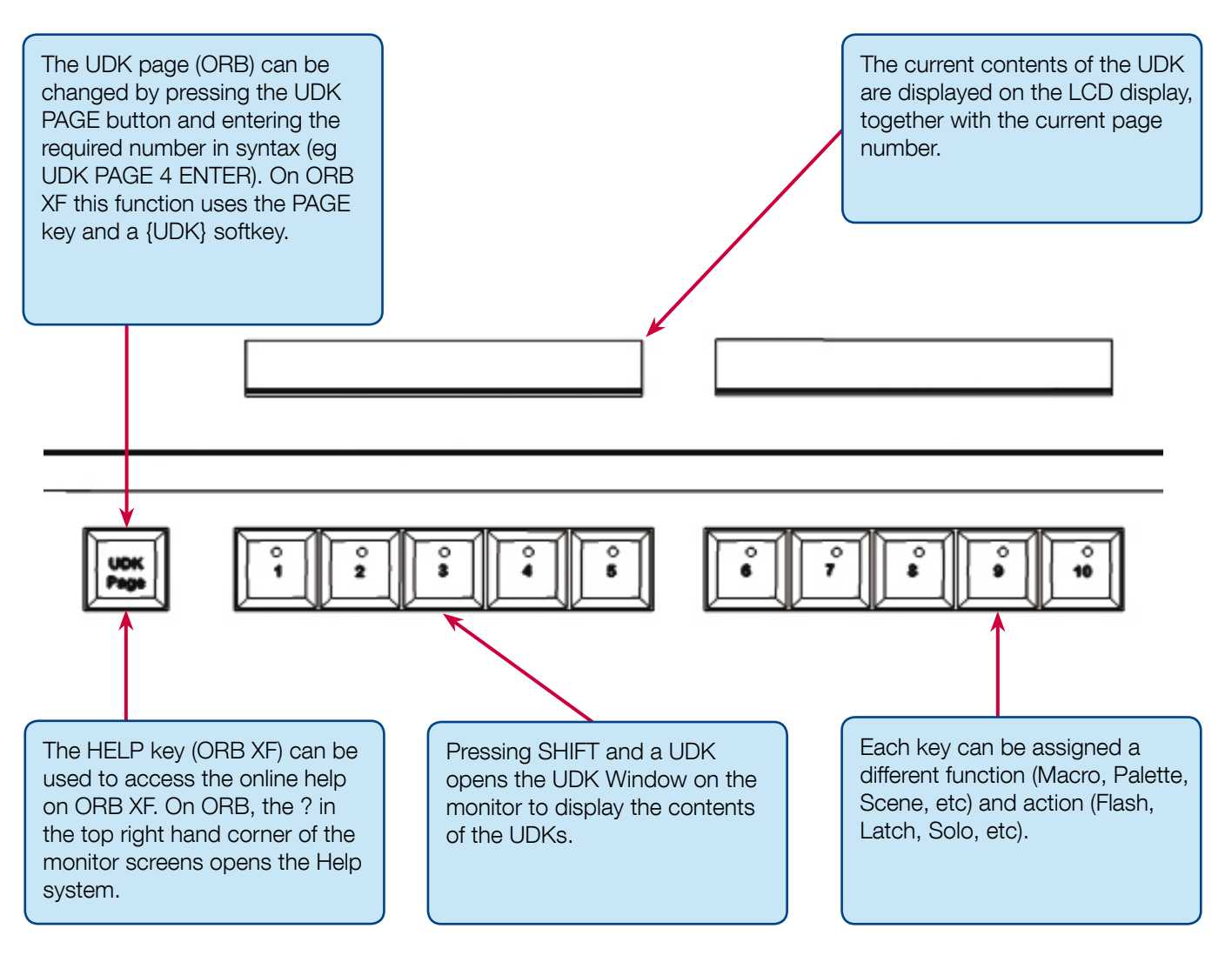

Figure 9 - User Definable Keys (UDKs)

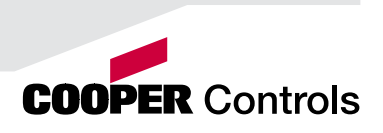

# Attribute & Cursor Keys & Control Wheels

### Attribute & Cursor Keys & Control Wheels

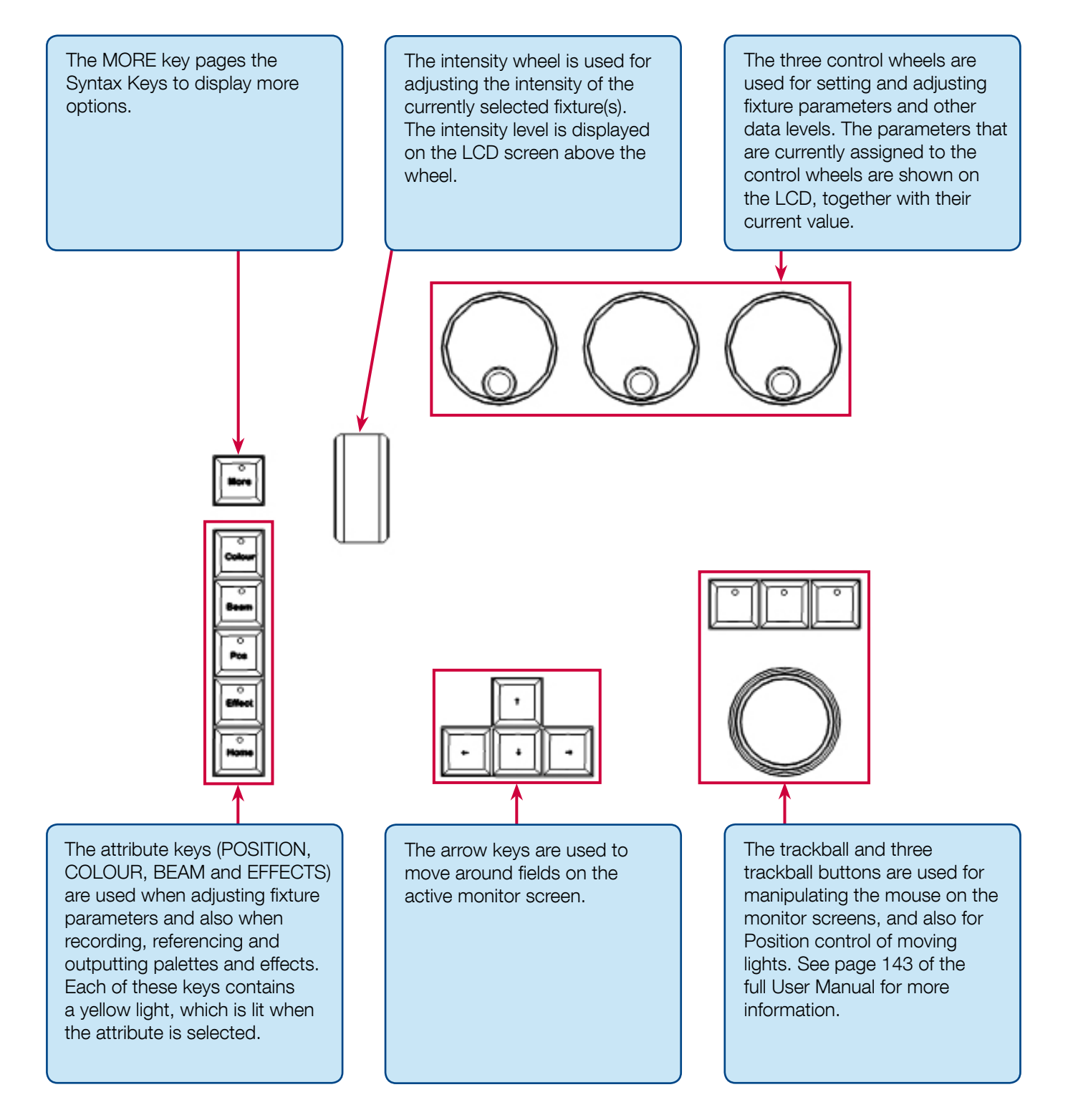

Figure 10 - Attribute & Cursor Keys & Control Wheels

### **Quick Start Tutorial**

#### Getting Started

Prior to powering up the desk, it is essential to attach all the peripherals you require. Both desks have support for a USB Keyboard and Mouse, two XGA monitors (or touch screens) and a desk light on 3 pin XLR. These must be connected before powering up as subsequent connection could result in software or hardware malfunctions.

Once you've connected all the peripherals you require, power on the desk using the switch on the rear panel. If you see no immediate response, check you have the power switch set to ON, and that the IEC lead is firmly attached to the power inlet.

When you power on the desk, the desk will run through its power up routine and after a short while you will be presented with the desk software in its default configuration.

#### Setting Up the Desk

Before you start programming cues etc, you will need to set up the desk.

The desk comes with a default patch of channels - on ORB, 1 to 96 are assigned to DMX addresses 1 to 96 on DMX universe 1 as standard Dimmer fixtures. On ORB XF, 1 to 240 are assigned to 1 to 240 on DMX universe 1. If this situation matches your installation then you can skip ahead from this section.

Press the SETUP key to display the Setup Window on Monitor 1.

Setup is intended to give you access to the core settings for the ORB desks. As such, you shouldn't need to enter the Setup area during a show. It is, however also used for saving and loading of show files, so during programming you may wish to enter Setup occasionally to take a backup.

#### Adding Fixtures

Once in the Setup screen, the first task you need to perform is to assign the fixtures in your rig to the desk's fixture schedule.

Press the [Patch Wizard] button on the monitor using the trackball, using the left click button above the ball. The Patch Wizard will appear and guide you through adding some fixtures.

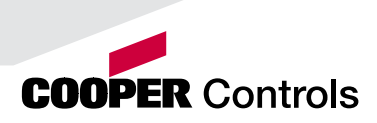

# **Quick Start Tutorial Master and Blackow**

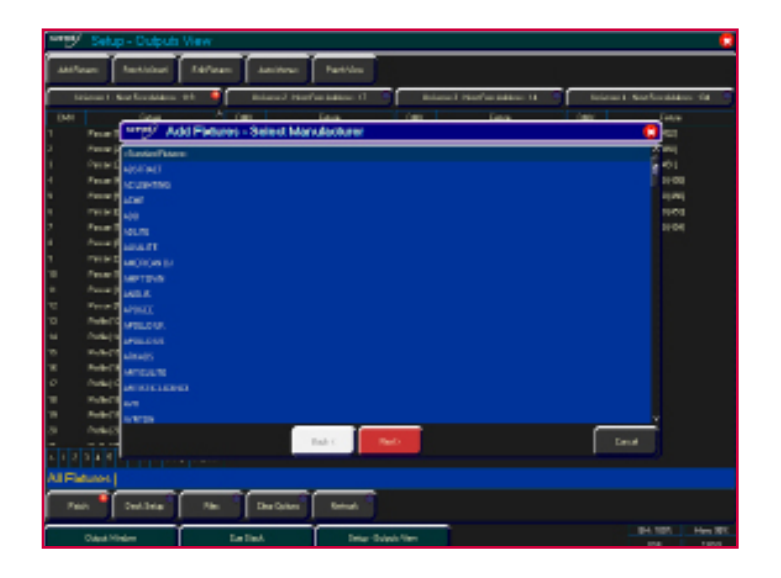

#### Figure 11 - Patch Wizard (Step 1 - Manufacturer Selection)

First the wizard allows you to select the fixture manufacturer.

Scroll down or use the cursor keys to select the required manufacturer (eg MARTIN). If you have a keyboard connected, you can press the M key to jump straight to manufacturers beginning with M.

Press the [Next] button (or ENTER on the keyboard) to move to the next step.

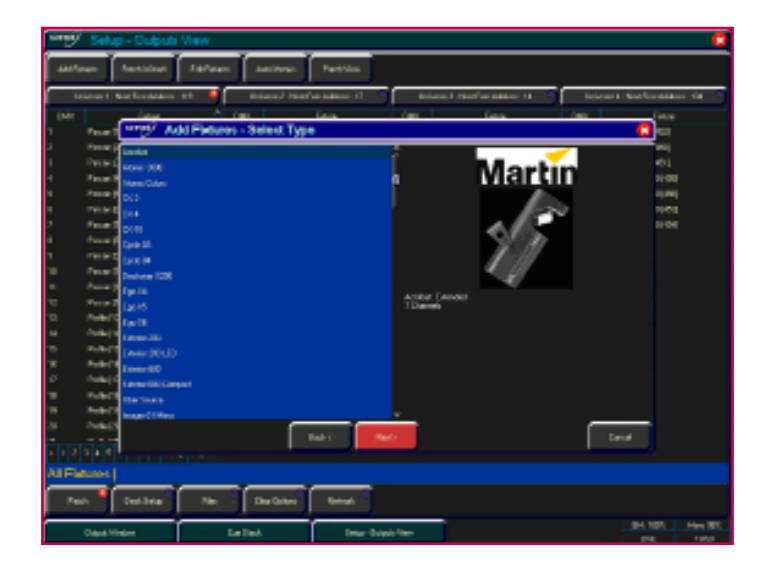

#### Figure 12 - Patch Wizard (Step 2 - Fixture Selection)

Scroll down or use the cursor keys to select the required fixture type (eg MAC 700 Profile).

#### Note - Fixture Types

If the fixture type you require is not in the fixture library stored on the desk you can import the fixture type - see Setup chapter in the full manual for full details.

## Quick Start Tutorial

Press the [Next] button to select the fixture Mode. It is important that the mode set here matches the mode set on the fixture itself - if in doubt, consult the fixture operating manual for full details.

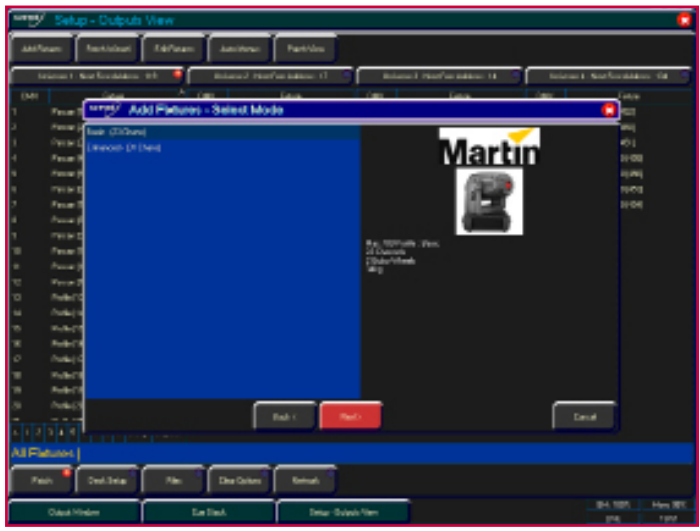

Figure 13 - Patch Wizard (Step 3 - Mode Selection)

Once the Mode has been selected, press the [Next] button to move on and enter the DMX address for the fixture. If you have not yet set this on the fixtures themselves, press the [Next Address] button and the desk will calculate a DMX address for you based on the existing patch information.

It is important here to ensure that the correct DMX universe is selected.

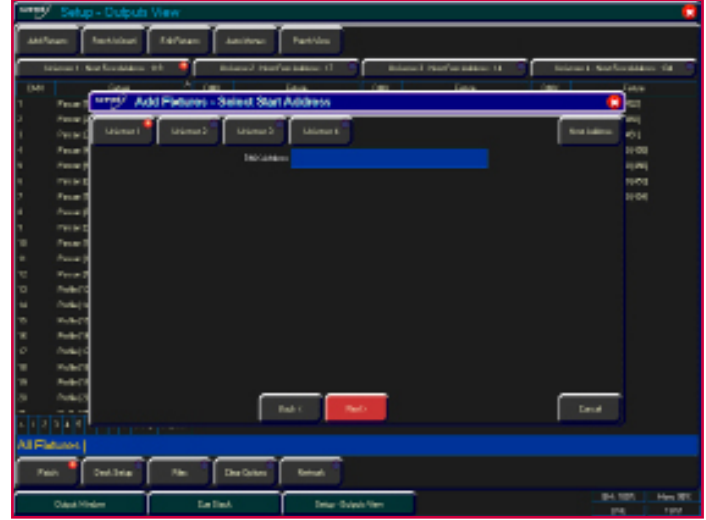

Figure 14 - Patch Wizard (Step 4 - DMX Address Entry)

Once the address is configured, press the [Next] button and enter the quantity of the fixture required. The monitor screen will tell you the number of fixtures and control channels remaining to ensure you do not exceed these limits.

The final step in the Patch Wizard is to assign a fixture number to the fixtures. The fixture number is the number you will refer to the fixture as within the desk software. Enter the number and press [Finish].

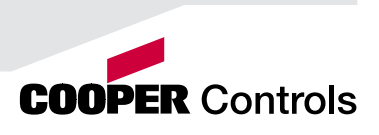

# Quick Start Tutorial

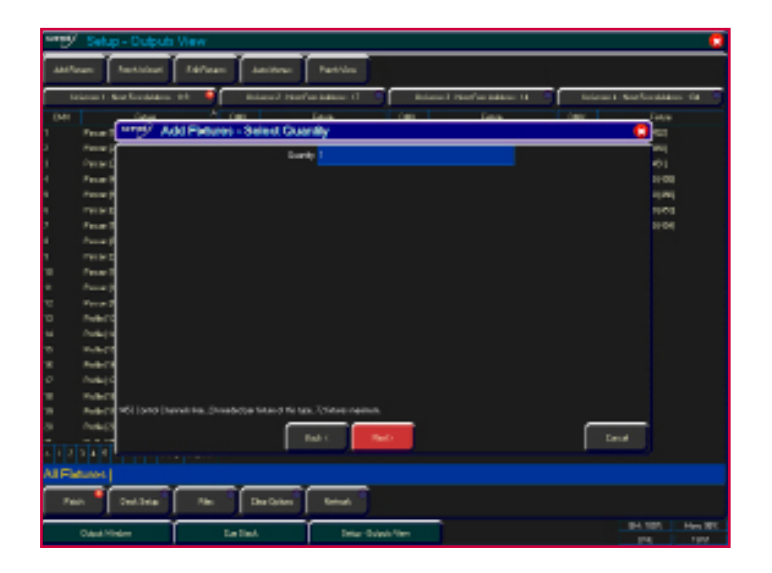

Figure 15 - Patch Wizard (Step 5 - Quantity)

The Patch Wizard is now complete and your fixtures have been assigned. The fixtures should now have moved to their Home positions.

You can repeat the Patch Wizard for every group of fixtures you have.

#### Exiting Setup

Once you have finished making changes to the setup, press the [SETUP] button to leave Setup. The indicator light will go out to inform you that you have exited Setup mode.

## Main User Interface

### Main User Interface

The Output Window is central to the operation of the ORB Series. It is The palette windows show the recommended that the Output Window is displayed on one of the monitor various recorded palettes and screens when programming cues, palettes, UDKs etc. The colour coding can be clicked to access a also helps to see what direction a channel has faded. palette (or pressed if using a touchscreen).Г **I**n n n l. The cue stack window shows The command line shows the The group window shows the selected cue stack and all commands you've entered on groups of all your fixtures. the cues which that stack both monitors. contains. ľ

Figure 16 - Main User Interface

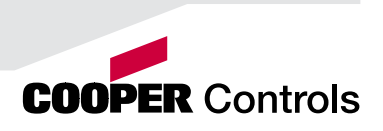

### Controlling Dimmers

#### Controlling Dimmers

The intensity parameter of fixture(s) can be controlled by entering commands directly via the numeric keypad or by using the corresponding control wheel.

Intensity levels can be set for a single fixture or a number of fixtures using the following syntax:

1 @ N ENTER This sets the intensity output of fixture 1 to N %.

1 FULL ENTER This sets the intensity output of fixture 1 to 100 %.

2 AND 3 @ N ENTER This sets the intensity output of fixtures 2 and 3 to N %.

2 AND 3 FULL ENTER This sets the intensity output of fixtures 2 and 3 to 100 %.

5 THRU 10 @ N ENTER This sets the intensity output of fixtures 5 to 10 to N %.

5 THRU 10 EXCEPT 7 @ {wheel} This sets the intensity of channels 5,6,8,9,10 to the level on the wheel

5 THRU 10 FULL ENTER sets the intensity output of fixtures 5 to 10 to 100 %.

#### Using the Control Wheel

The Intensity channel of a fixture can also be adjusted by control wheel.

First select the fixture(s) required as described above and then use the intensity wheel to adjust the level.

The output value is shown on the LCD screen above the corresponding control wheel.

#### Using the MFFs (ORB XF only)

The Intensity channel of a fixture can also be adjusted by using the MFFs on ORB XF.

First ensure that the MFFs are running in Channel mode – this is indicated by the LED in Fader Func. being lit Green. If the MFFs aren't in Channel mode, press Fader Func., then select {Channels} {1-60} on the Syntax LCD.

With the MFFs in the correct mode, channels can be adjusted by moving the appropriate fader. If a channel already has a level, for example set through syntax, then you must 'grab' the level by moving the fader up to the present value. Once that value is grabbed, the MFF gains control.

#### Tip - No Intensity Output?

If the intensity output levels do not change when you send any of the above commands to a fixture, or adjust the intensity level using the wheel, check that the GRAND MASTER fader is at full and the BLACKOUT button is off. If the selected fixture(s) have a Shutter parameter, check that the shutter is open. Check that the Highlight key is not active by holding SHIFT and pressing HOME. For more troubleshooting tips, see page 156 of the full user manual.

### Controlling Fixtures

Fixtures on the ORB Series are considered to be any multi-channel device, such as a moving light, LED, lamp with a scroller, etc. These must be patched before they can be controlled.

#### Selecting Fixtures

Fixtures are selected numerically using the number assigned to them during the Patch Wizard. Type the fixture number(s) followed by ENTER to select those fixtures. Fixtures are also selected if an intensity command (above) is entered.

#### Homing the Fixtures

If you are unsure which fixture is which, the easiest way to see which fixtures in the rig you are controlling is to 'home' them. This will set their position (Pan and Tilt) to 50%, the dimmer to 100% with an open white beam (no gobos or effects). The home values can be customised in the Edit Fixtures menu in Setup.

After selecting a fixture, press the HOME key. This will send the fixtures to its 'home' values and automatically tags the fixture parameters for programming.

#### Controlling Fixture Parameters

Each fixture type has it's own set of parameters (Intensity, Colour, Gobo, Pan, Tilt etc. as defined in the fixture library) which are classified or grouped together in different attributes (Position, Colour, Beam).

Once a fixture, or group of fixtures has been selected, the attribute buttons and control wheels can be used to adjust the parameter output levels as required.

#### Controlling Colour, Beamshape and Position Parameters

The colour, beamshape and position parameters of the selected fixture(s) are controlled using the control wheels. First select the required fixture(s) and then press one of the attribute keys (POSITION, COLOUR or BEAM).

The corresponding parameters for the fixture are assigned to the control wheels and are indicated on the lower part of the LCD touch screen.

If the fixture has more than three controllable parameters for the selected attribute, pressing the attribute key selects the next group of parameters.

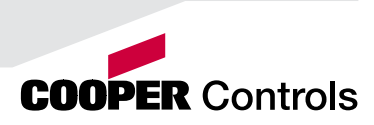

### Tagging Parameters

On the ORB Series fixture parameters must be 'tagged' for them to be recorded when programming cues, palettes and UDK's.

The tag status of each fixture parameter is indicated on the LCD screen and in the Output Window by it's background colour - dark background indicates that the parameter is untagged; bright background indicates that the parameter is tagged.

If a parameter's value is changed by a command (moving the control wheel or directly in the Output Window) it will be tagged automatically.

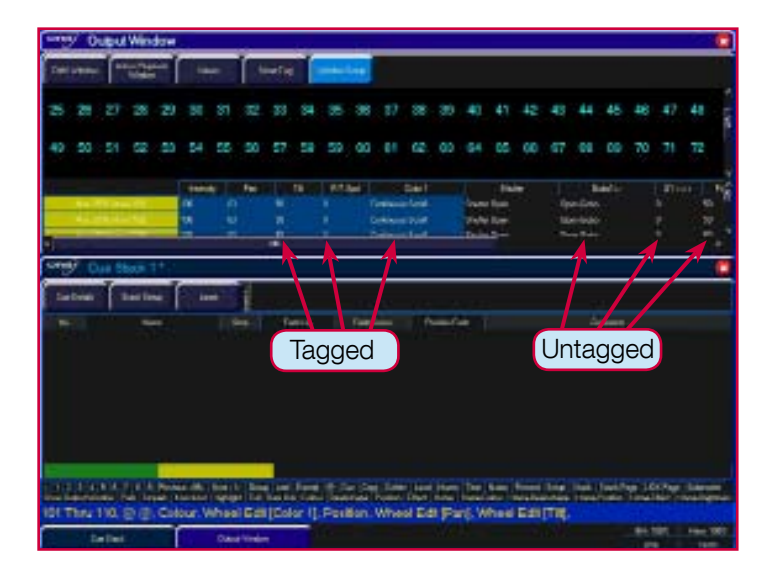

Figure 17 - Output Window (Tagged & Untagged channels)

It is also possible to tag and untag fixture parameters manually by holding down CLEAR and moving a fixture wheel, then releasing CLEAR.

Only tagged channels will be recorded when storing a cue, palette, UDK, etc. This gives the capability of separating your programming between multiple UDKs, cue stacks, submasters, etc.

### **Cues**

#### **Cues**

Once you have set up a scene that you like you can then record that into a cue.

#### Selecting a Cue Stack

Cues can be programmed into any of the 1000 user programmable cue stacks.

On an ORB, press the SELECT button above the cue stack you wish to program in. The LED in the SELECT button illuminates to indicate that it is the active cue stack.

On an ORB XF, enter the syntax STACK n ENTER.

#### Recording a Cue

To record a cue, simply enter the command:

#### RECORD CUE n ENTER

Where N is the number of the cue you wish to record. As you have not specified any fade times or names, the desk will enter the default values for the cue and the cue will be recorded.

After recording a cue, the command line is cleared, the fixtures remain selected but the parameters are untagged.

Subsequent cues can then be set up and recorded using the same method.

As you become more experienced with the desk, you will find the most efficient way of programming your cues for more methods. (See Page 96 of the full User Manual).

#### Note - Record Options Window

When you press the RECORD key the Record Options Window is displayed. This window allows you to adjust what data is recorded, as required - see the Programming chapter (Page 86 of the full User Manual for further details).

#### Adjusting Fade and Delay Times

As well as the actual output levels recorded in the cue, each fixture parameter also has it's own fade and delay times.

Default fade and delay times for Intensity, Colour, Beamshape and Position are defined in Desk Setup and can be adjusted if required, prior to programming cues.

Once a cue has been programmed its times can be adjusted by using the following syntax:

CUE n TIME x DELAY y COLOUR {Fade} z ENTER

Any adjusted fade times display on the monitor in the Cue Stack window, which can also be manipulated using the cursor keys and ENTER button in a similar format to a spreadsheet on a computer.

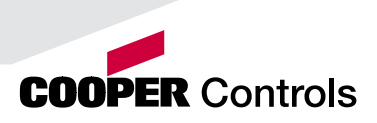

#### Naming Cues

Each cue can have a name stored alongside the cue data. Enter the following syntax command:

CUE n NAME {your name} ENTER

#### Playing Back Cues

Before playing back the programmed cues in a cue stack it is important to clear the programmer by pressing the CLEAR button. This removes any unrecorded commands and sends fixtures to their default values, with the exception of the intensity, which is kept at 0%.

To play back the cues in a cue stack in sequence first select the required page of playbacks.

Press the GO button for the selected playback, and raise the master fader to full. These commands can be executed in either order, as sometimes a manual fade is desirable.

Pressing the GO button will trigger the start of fades on all parameters, but the intensity channels are mixed with the master fader.

To output the next memory in the stack, simply press the GO button again. The desk will continue down the cue list one cue at a time. Once the end of the cue stack is reached the first cue will be selected as the next memory resulting in a loop.

Once you have finished playing back cues it is important to release the cue stack. This returns all of the affected fixtures to their default values, or to the value they were at before the cue stack was executed.

Select the cue stack, using the SELECT button, then press the RELEASE key.

#### Updating Cues

In order to update a cue the first thing to do is to ensure that the cue is outputting. If it is not outputting, enter the syntax:

CUE n GO

Once the cue is outputting, make any changes using command syntax, fixture wheels and palettes as required.

To record the changes to the cue press the UPDATE key. The Update Options window will appear.

Select the cue number you wish to update in that window and press OK. The cue will inherit the new information and the update will be complete.

### **Tracking**

### **Tracking**

There are two operating modes that the ORB range supports - Tracking or Non Tracking Mode. In Tracking Mode, every cue programmed behaves in a Tracking methodology. This means that each cue only programs the changes between two states. Channels are told to fade up, fade down or if no instructions are programmed the channel will stay the same. This is a powerful programming method as it allows advanced manipulation of the cue stack and updates can be filtered through entire sequences without having to update each cue individually.

When updating a cue there are four tracking options available - Track Forward, Track Backward, Track Both or Cue Only. For a full explanation of each of these options see page 128 of the full User Manual.

Selecting Cue Only forces the update only to affect the cue you are updating.

Choosing Track Forwards allows the update to follow through into the following cues. If you choose to update with Track Forwards enabled, remember to 'undo' the change you made in one scene when you move to the next particularly if the next cue is a blackout.

Non Tracking mode eliminates these choices making programming simpler but restricts the flexibility of your programming capabilities.

| an i |                                                  |                   |     |      |        |       |                |                      |                |                |                    |                       |                                         |   |             |      |                                       |                                                                                                    |                                                                                                    |  |
|------|--------------------------------------------------|-------------------|-----|------|--------|-------|----------------|----------------------|----------------|----------------|--------------------|-----------------------|-----------------------------------------|---|-------------|------|---------------------------------------|----------------------------------------------------------------------------------------------------|----------------------------------------------------------------------------------------------------|--|
|      |                                                  |                   |     |      |        |       |                | <b>busines</b>       | <b>Holland</b> |                |                    |                       |                                         |   |             |      |                                       |                                                                                                    |                                                                                                    |  |
|      | u                                                |                   |     |      |        |       |                |                      |                | υ              | . .                |                       | $U = A$                                 |   |             | и    |                                       |                                                                                                    |                                                                                                    |  |
| 78   | ta                                               | 15                |     |      |        |       |                |                      |                |                |                    |                       |                                         | m |             |      |                                       |                                                                                                    |                                                                                                    |  |
|      |                                                  |                   |     |      |        |       |                |                      |                |                |                    |                       |                                         |   |             |      |                                       |                                                                                                    |                                                                                                    |  |
|      |                                                  |                   |     |      |        |       |                |                      |                |                |                    |                       |                                         |   |             |      |                                       |                                                                                                    | ÷                                                                                                  |  |
|      |                                                  |                   |     |      |        |       |                |                      |                |                |                    |                       |                                         |   |             |      |                                       |                                                                                                    |                                                                                                    |  |
|      | 4 0.8                                            | <b>STAGE</b>      | OVH | OVID | OV65   | 100.4 | <b>OILE</b>    |                      |                |                |                    |                       | the art sheller are see one out you can |   | <b>AVVE</b> | AVV2 | 1809                                  |                                                                                                    | ALC UN                                                                                             |  |
|      |                                                  |                   |     |      | incide |       |                | Omity Update Options |                |                |                    |                       |                                         |   |             | n    |                                       | College                                                                                                    |                                                                                                    |  |
|      |                                                  |                   |     |      |        |       |                |                      | 12, 64, 11     |                |                    | <b>Charles Call L</b> |                                         |   |             |      | <b><i><u>USE OF THE STATE</u></i></b> | <b>Warton</b>                                                                                                    | и                                                                                                  |  |
|      |                                                  |                   |     |      | −      |       |                |                      |                |                |                    |                       |                                         |   |             |      |                                       |                                                                                                    |                                                                                                    |  |
|      |                                                  |                   |     |      |        |       |                |                      |                |                |                    |                       |                                         |   |             |      |                                       |                                                                                                    |                                                                                                    |  |
|      |                                                  |                   |     |      |        |       |                |                      |                |                |                    |                       |                                         |   |             |      |                                       |                                                                                                    |                                                                                                    |  |
|      |                                                  |                   |     |      |        |       |                |                      | $-$            | <b>San Brd</b> |                    |                       |                                         |   |             |      |                                       |                                                                                                    |                                                                                                    |  |
|      |                                                  |                   |     |      |        |       |                |                      |                |                |                    |                       | <b><i>Star Federal</i></b>              |   |             |      |                                       |                                                                                                    |                                                                                                    |  |
|      |                                                  |                   |     |      |        |       |                |                      |                |                |                    |                       |                                         |   |             |      |                                       |                                                                                                    |                                                                                                    |  |
|      |                                                  |                   |     |      |        |       |                |                      |                |                |                    |                       | $18 -$                                  |   |             |      |                                       |                                                                                                    |                                                                                                    |  |
|      |                                                  |                   |     |      |        |       |                |                      |                |                | <b>Carried</b>     |                       |                                         |   |             |      |                                       |                                                                                                    |                                                                                                    |  |
|      |                                                  |                   |     |      |        |       |                | 33                   | <b>TIP</b>     |                |                    |                       |                                         |   |             |      |                                       |                                                                                                    |                                                                                                    |  |
|      |                                                  |                   |     |      |        |       |                | 13                   | m              |                |                    |                       |                                         |   |             |      |                                       |                                                                                                    |                                                                                                    |  |
|      |                                                  |                   |     |      |        |       |                | u<br>38              | m<br>w         |                |                    |                       | 4619.23                                 |   |             |      |                                       |                                                                                                    |                                                                                                    |  |
|      |                                                  |                   |     |      |        |       |                |                      | i.             |                |                    |                       | 487819                                  |   |             |      |                                       |                                                                                                    |                                                                                                    |  |
|      |                                                  |                   |     |      |        |       |                |                      | 144.07         |                | <b>Here It fut</b> |                       |                                         |   |             |      |                                       | color Cale 11 Feb 13.                                                                                                 |                                                                                                    |  |
|      |                                                  |                   |     |      |        |       |                |                      |                |                |                    |                       |                                         |   |             |      |                                       | Protect tills from 2011. Since Joel Farms 10. Car Copy Doles Link House Town Board Towns Start Town Startings SECTION | dopp (Artist Tipler 14' lumin (inc. Sashas) has that has finances (maintening time/has timelane is |  |
|      | 4 - Mac 2000 Profile : 10 Bit Wheel Edit (Pari). |                   |     |      |        |       |                |                      |                |                |                    |                       |                                         |   |             |      |                                       |                                                                                                    |                                                                                                    |  |
|      |                                                  | <b>Staubiling</b> |     |      |        |       | <b>La limi</b> |                      |                |                |                    |                       |                                         |   |             |      |                                       | <b>BATES</b>                                                                                                    | <b>First SRT</b>                                                                                   |  |
|      |                                                  |                   |     |      |        |       |                |                      |                |                |                    |                       |                                         |   |             |      |                                       |                                                                                                    |                                                                                                    |  |

Figure 18 - Update Options Window

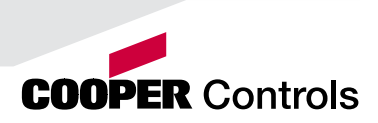

### **Palettes**

The ORB Series has four sets of 1000 palettes.

A palette is a programming tool which allows you to define the values required in a fixture or group of fixtures to create a particular affect on stage. For example, a palette can be stored for the colour Red which details the DMX values required for each moving light to create a red colour. Likewise a palette can be stored for a position on the stage, with the relevant Pan & Tilt information for each fixture in the rig.

| $-0.001$            |                                                                                                    |                   |                                 | ۰                                                                                                    | main's<br>amshape PaleBes               |                                             |                                    |                                             |                                     |  |  |  |
|---------------------|----------------------------------------------------------------------------------------------------|-------------------|---------------------------------|----------------------------------------------------------------------------------------------------|-----------------------------------------|---------------------------------------------|------------------------------------|---------------------------------------------|-------------------------------------|--|--|--|
| Publics:            | <b>Dieue Pieter</b>                                                                                                    |                   |                                 |                                                                                                    |                                         | <b>Student Send</b>                         | <b>Construction Construction</b>   | <b>PACIFICATE</b>                           | <b>College</b>                      |  |  |  |
| لتاقا               | mа                                                                                                    | г.<br>0 mill      | pл.                             | أسببنا                                                                                                    |                                         | <b>Sales Turns</b>                          | O<br><b>Baker SPR</b>              | <b>This 100</b>                             |                                     |  |  |  |
| ъ<br><b>State</b>   | T.<br><b>NAME</b>                                                                                                    | T.<br><b>Tues</b> | $\mathbf{r}$<br><b>Majerial</b> | <b>SIL</b><br><b>Pink</b>                                                                                                   |                                         |                                             |                                    |                                             |                                     |  |  |  |
|                     |                                                                                                    |                   |                                 |                                                                                                    |                                         |                                             |                                    |                                             | ×                                   |  |  |  |
| т<br>÷              |                                                                                                    |                   | 14                              | وكالمراجع                                                                                                    |                                         |                                             |                                    | ы.                                          |                                     |  |  |  |
| <b>Service</b>      |                                                                                                    |                   |                                 | <b><i><u>Variasmed</u></i></b>                                                                                              | <b><i><u><u>Legislation</u></u></i></b> |                                             |                                    |                                             | Verwenn                             |  |  |  |
| OPHR/               |                                                                                                    |                   |                                 | ٠                                                                                                    | Great<br>ouen                           |                                             |                                    |                                             |                                     |  |  |  |
| <b>Final Public</b> | دست                                                                                                    |                   |                                 |                                                                                                    | .<br>Gertamak                           | in teach                                    | <b>Contract Contract</b>           | <b>College Manager</b>                      | <b>Call Parrowl</b>                 |  |  |  |
|                     |                                                                                                    |                   |                                 |                                                                                                    | <b>Bally Pumps</b>                      | <b>SILL</b> Twenty +<br><b>Limited Cold</b> | <b>MILTONIA MA</b><br><b>Group</b> | <b>BASI</b> Again Made<br><b>Page 1984</b>  | 14 Deed                             |  |  |  |
| 11-                 | $(3 -$                                                                                                    | $(1 -$            | isi -                           | $\mathbb{R}$                                                                                                    | <b>ID 6.6.70%</b><br><b>SON FORE</b>    | <b>Pai Depart</b>                           | w.<br>Free Council                 | u<br><b>Cost Placebell</b>                  | $\mu_{\rm I}$ .                     |  |  |  |
| w.                  | 227                                                                                                    | $10^{-1}$         | $\mathbb{R}^n$                  | zr                                                                                                    | <b>ALL PENNISHER</b>                    | p.                                          | ٠<br>Gas Panael                    | u<br><b>Contract Contract</b>               | <b>Car Puint</b>                    |  |  |  |
| m.                  | 21                                                                                                    | $21 -$            | 24.1                            | $\mathbb{R}^n$                                                                                                    | <b>Controlled State</b>                 | <b>EVA Joseph C</b><br><b>County Cold</b>   | п<br>Loan Cheatan a<br>--          | m.<br><b>BUCK-Newport</b><br><b>Program</b> | <b>Links Antiquest</b><br>in Graham |  |  |  |
| <b>Links</b>        |                                                                                                    |                   |                                 | thousand                                                                                                    |                                         | Pagarelad                                   |                                    | <b>Bigrammed</b>                            |                                     |  |  |  |
|                     |                                                                                                    |                   |                                 | 123 L J E R 2 L E Protez (R) Has City Deal Lod Faces (F Car Cap Debt Load Hans The Rent Found Unite Date) Continues (COPape |                                         |                                             |                                    |                                             |                                     |  |  |  |
|                     | dainy "One Says Sides" Pat   Repair   Korkur "Hangir   Ed   Ban Sir Tutar   Radings   Piato   Disci   Repair   Read   Read ban Agi   Read Piato   Read for   Read<br>All - Mao 2000 Profile : 16 Bit, Wheel Edit (Pari). |                   |                                 |                                                                                                    |                                         |                                             |                                    |                                             |                                     |  |  |  |
|                     |                                                                                                    |                   |                                 |                                                                                                    |                                         |                                             |                                    |                                             |                                     |  |  |  |
|                     | <b>Colora Palmine</b>                                                                                                    |                   | <b>Branchaus Paleting</b>       | <b>Footan Pointer</b>                                                                                                    |                                         | <b>Brand</b>                                |                                    | 84,705<br>Here 301<br><b>British</b>        |                                     |  |  |  |

Figure 19 - Palette Windows

#### Recording Palettes

Programming a palette is simple and very similar to recording a cue.

Set up the fixture outputs as required, ensuring that the correct parameters are tagged. To record the data as a colour palette, enter the following command:

#### RECORD COLOUR n ENTER

To record the data as a beamshape, position or effects palette, simply replace the COLOUR part of the above command with BEAM, POSITION or EFFECTS.

#### Palette Windows

Each set of palettes has it's own palette window. These palette windows are displayed on Monitor 2 by default.

The palette window contains a soft button for each of the 1000 palettes. These buttons can be clicked or pressed if using a Touch screen to access a palette. Unprogrammed palettes are indicated by a \* next to the number.

### **Palettes**

#### Naming Palettes

As well as containing channel data a palette can have a name associated with it. To assign a name to a palette enter the command:

COLOUR n NAME {your name} ENTER

These names are displayed in the palette windows and in the command line when a palette is accessed.

#### Outputting Palettes

The act of outputting a palette causes the selected fixtures to move to the value stored within that palette.

To apply or output a palette first select a fixture or group of fixtures.

Enter the command COLOUR n ENTER

The fixture(s) will change to the colour they were in when the palette was stored.

If any of the selected fixtures are not actually programmed in the applied palette, but there are one or more fixtures of the same type that are programmed, the fixture will use the values programmed for the first fixture of the same type.

If the fixture data in the programmer is then recorded into a cue, submaster or UDK, the desk will record the palette reference rather than the actual parameter value. This is especially useful for touring shows when using positions, to save updating each cue individually.

#### Automatic Palettes

In Setup, there is an option to generate a set of automatic palettes based on the fixture types in the schedule. The desk generates palettes for a range of useful things based upon your current patch.

To create the automatic groups, first enter SETUP, press the [Auto Menus] soft key on the monitor, select the [Create Auto Palettes] option, then exit Setup.

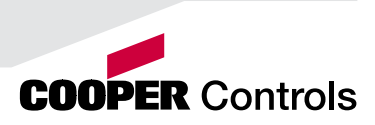

### User Definable Keys

#### User Definable Keys

The desk provides 10 user definable keys, which can be paged 20 times to give 200 programmable locations.

The user definable keys may be assigned to Groups, Individual Fixtures, Palettes, Cues, or Channel Data.

#### Assigning User Definable Keys

In this quick start guide we will just look at recording channel data to a UDK. For details of all the other items that can be assigned to UDK's see the UDK chapter (Page 111 in full user manual).

Set up the fixture outputs as required, ensuring that the correct parameters are tagged. To record the data to a User Defined Key, enter the following command:

RECORD <UDK>

#### Outputting User Definable Keys

The data assigned to a UDK is output by pressing the UDK on the front panel or by clicking on the soft button in the User Defined Keys Window on the monitor.

The action of the UDK can be set to either Flash or Latch in the User Definable Keys Setup Window. (See UDK section of the full User Manual (Page 111) for more information).

#### **Groups**

As well as palettes the ORB provides 1000 user definable Groups.

Groups are most commonly used when selecting fixtures and programming data to be recorded in cues, palettes etc. Groups can also be assigned to User Definable Keys (UDKs).

#### Automatic Groups

In Setup there is an option to generate a set of automatic groups based on the fixture types in the schedule. The desk generates a group for each of the types of fixtures you have, plus 'odd' and 'even' groups for each different fixture type in the schedule.

To create the automatic groups, first enter SETUP, press the [Auto Menus] soft key on the touch screen, select the [Create Auto Groups] option, then exit Setup.

#### User Defined Groups

You can create your own groups of fixtures, eg Floor MAC 700's, FOH MAC 700's etc.

Simply select the fixtures that you wish to be in the group and then enter the command:

RECORD GROUP n ENTER

#### Group Window

The Group Window is displayed by default in the bottom right hand corner of Monitor 2 on ORB. To display it on ORB XF, hold down SHIFT and press GROUP. This window allows you to click and select any of the programmed groups automatically.

| *V                                                                                                    | ur Fraledes                                                                                                    |                   |                       |                              | $m = 1$<br>amshape Palettes              |                                                          |                                          |                                              |                                           |  |  |  |
|----------------------------------------------------------------------------------------------------|----------------------------------------------------------------------------------------------------|-------------------|-----------------------|------------------------------|------------------------------------------|----------------------------------------------------------|------------------------------------------|----------------------------------------------|-------------------------------------------|--|--|--|
| Polema                                                                                                    | Diese Firiton                                                                                                    |                   |                       |                              |                                          | <b>Grand Sale</b>                                        | <b>Country Street</b>                    | <b>Blaze</b>                                 | Castle                                    |  |  |  |
| 53                                                                                                    | <b>Post</b>                                                                                                    | <b>Deal</b>       | -                     | أحسنا                        | 55                                       | <b>Baker School</b>                                      | <b>A. 140</b>                            | <b>David MR</b>                              |                                           |  |  |  |
| ÷.                                                                                                    | 16.<br><b>Balling</b>                                                                                                    | n.<br><b>Cost</b> | <b>TET</b><br>Maurice | <b>SIL</b><br><b>British</b> |                                          |                                                          | ⊡                                        |                                              |                                           |  |  |  |
|                                                                                                    |                                                                                                    |                   |                       |                              |                                          |                                                          |                                          |                                              | ×                                         |  |  |  |
|                                                                                                    |                                                                                                    |                   | بالنا                 | u.                           |                                          |                                                          |                                          | ы.                                           |                                           |  |  |  |
|                                                                                                    | <b><i><u><u>Standard</u></u></i></b>                                                                                                    |                   |                       | <b>Jacqueson</b>             | <b><i><u><u>Landing Chan</u></u></i></b> |                                                          |                                          |                                              | <b>Verwenn</b>                            |  |  |  |
| Orea)                                                                                                    |                                                                                                    |                   |                       |                              | <b>Grya</b> ?                            | <b>DUDY</b>                                              |                                          |                                              |                                           |  |  |  |
| <b>How Product</b>                                                                                                    | <b>Sales</b>                                                                                                    |                   |                       |                              | <b>Garrison of</b>                       | <b>Call Edward</b>                                       | <b>Salt Throphall</b>                    | <b>Said Mountained</b>                       | <b>Earl Parrell</b>                       |  |  |  |
|                                                                                                    |                                                                                                    |                   |                       |                              | <b>DEL Pulled</b>                        | <b>SHIP December</b><br><b><i><u>Length</u></i></b> 1.20 | <b>MI-Wacht St.</b><br><b>STATISTICS</b> | <b>BASI-Aging Mouth</b><br>Pink Inc.         | π<br><b>Mi-Tanged</b>                     |  |  |  |
| H.                                                                                                    | $(3 -$                                                                                                    | $(1 -$            | $14 -$                | $\mathbb{R}$                 | <b>SECTION</b><br><b>Link Nate</b>       | <b>Tall Council</b>                                      | m<br>From Cleaned                        | ▬<br><b>STONE Primonental</b>                | $\mathcal{B}^{-}$                         |  |  |  |
| w                                                                                                    | 227                                                                                                    | m-                | m.                    | m.                           | <b>Cast Please Link</b>                  | <b>BRY</b>                                               | Cost Processi                            | <b>March Associate</b>                       | <b>Car Folder</b>                         |  |  |  |
| zu                                                                                                    | 21                                                                                                    | $21 -$            | 24.1                  | 发生                           | Low-Wolfed                               | <b>RAN - Elminal +</b><br><b>Change St</b>               | Loan Cheese or<br><b>Common Street</b>   | ×<br><b>BUCK-News</b><br><b>STATISTICS</b>   | <b>Links Antwickle</b><br><b>Contract</b> |  |  |  |
|                                                                                                    |                                                                                                    |                   |                       | (Figure production)          |                                          | <b>Paulon work</b>                                       |                                          | <b>B-programed</b>                           |                                           |  |  |  |
|                                                                                                    | 112 S. & R. N. 2 S. N. Pecken (Mr. 1949 Clin.) See Links Engine (R. Cap. Cope Links Links Steve Links Security See Links Count Links and Contract Links Count |                   |                       |                              |                                          |                                                          |                                          |                                              |                                           |  |  |  |
| latean (Grachau Goba) Pat   Agab   Gataar   Grigor   M.   Garbin Cata   Gatabay   Patin   Char   Tana   Grachim   Tana hasaraga   Grachim   Kasalikar   Kasalikar  <br>All - Mac 2000 Profile : 16 Bit, Wheel Edit Pari. |                                                                                                    |                   |                       |                              |                                          |                                                          |                                          |                                              |                                           |  |  |  |
|                                                                                                    |                                                                                                    |                   |                       |                              |                                          |                                                          |                                          |                                              |                                           |  |  |  |
|                                                                                                    | <b>Edwa Fairline</b>                                                                                                    |                   | <b>Insulantialist</b> | <b>Foster Factor</b>         |                                          | <b>Broad</b>                                             |                                          | <b>B4.107</b><br>Her 371<br><b>TSR</b><br>ma |                                           |  |  |  |

Figure 20 - Group Window (bottom right)

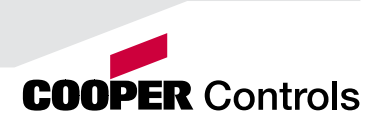

#### Multi Function Faders

The ORB XF features 60 Multi Function Faders, which operate in three modes. MFFs can be switched by using the Fader Func. key.

In Channel Mode all 60 faders function as controls for the dimmers of patched fixtures. This is indicated by the MFF window being dark blue.

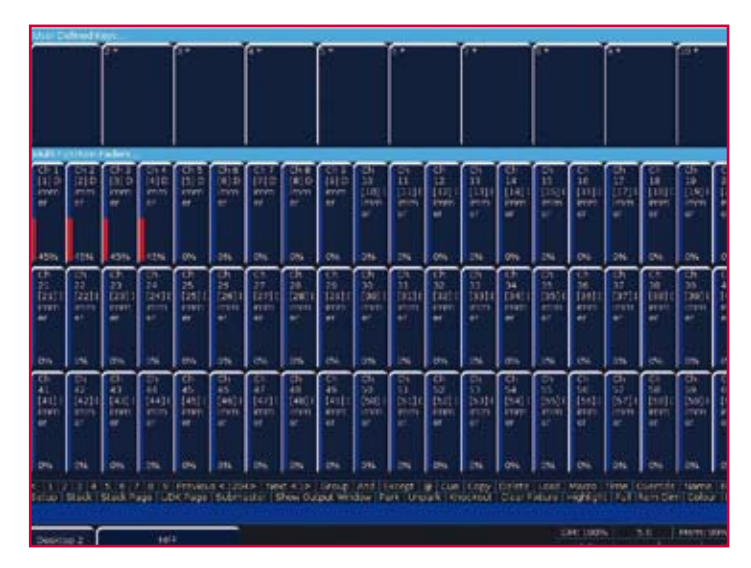

Figure 21 - MFF Window (Channel Mode)

In Submaster Mode all 60 faders function as submasters. This is indicated by the MFF window being light red:

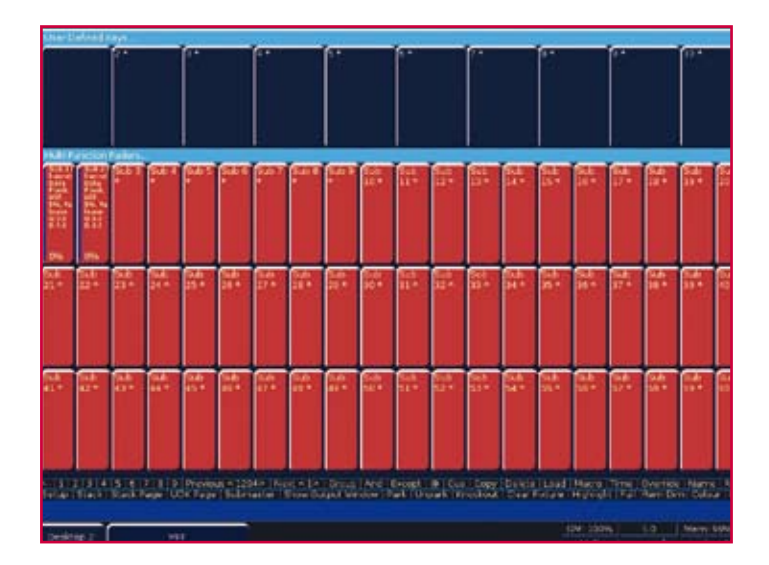

Figure 22 - MFF Window (Submaster Mode)

### Multi Function Faders (ORB XF only)

In Playback Mode the bottom 20 faders convert into playbacks (cue stacks). In this mode the flash button acts as a GO button. This is indicated by these twenty faders turning green. It is possible to mix Playback mode with either Channel Mode or Submaster Mode - simply switch to the preferred mode first, then change to Playbacks.

To change mode, simply use the syntax:

FADER FUNC. {Channels} {1-60}

FADER FUNC {Submasters}

Or

FADER FUNC. {Playbacks}

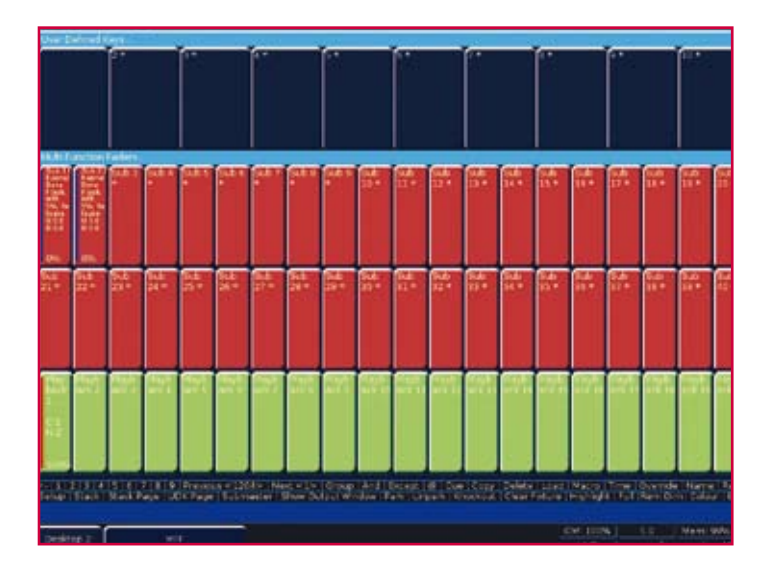

Figure 23 - MFF Window (Playback Mode)

#### **Submasters**

The ORB Series supports upto 60 submasters, which can be paged 20 times to give upto 1200 programmable locations for scenes stored onto faders. On ORB, submasters can be accessed either by altering the mode of the playbacks, or by using another DMX enabled desk and using DMX In. On ORB XF the submasters can be activated on the MFFs.

To convert a playback into a submaster on ORB:

Hold SETUP and press the SELECT key above the playback.

In the popup window, select <Submaster>

Press OK.

To activate submasters on MFFs on ORB XF, enter the syntax:

FADER FUNC. {SUBMASTERS} ENTER

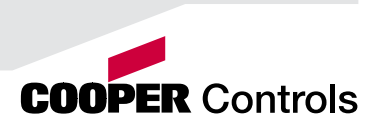

### **Submasters**

#### Recording Submasters

Before recording a submaster ensure that you have the number of submasters per page defined as you require it. This setting is found in Desk Setup / Inputs.

To record a submaster, first set up the fixture outputs as required, ensuring that the correct parameters are tagged. To record the data to a submaster, enter the following command:

RECORD SUB n ENTER

To record to a specific page, enter:

RECORD SUB m / n ENTER

It is also possible to record a submaster by pressing the FLASH or GO key underneath it - eg:

RECORD <FLASH> (on ORB XF when the MFFs are in Submaster mode)

RECORD <GO> (on ORB when the playback is in Submaster mode)

You can view programmed submasters in the Submasters window, by holding SHIFT and pressing SUB.

#### Replaying Submasters

In this quick start guide we will just look at using the on-board controls. For details relating to DMX In submasters, see the Submasters chapter of the full User Manual (page 115).

Ensure you have converted the Playback into a Submaster (ORB) or activated the MFF Submasters function (ORB XF).

Raising the submaster fader will activate the submaster controls - the intensity will be relative to the level of the fader and the attributes will trigger at 5%.

Lowering the submaster will remove the submaster from the outputs and release any attributes.

#### Paging Submasters

To change the page of the submasters enter the syntax:

SUB {Page} n ENTER

When you change page the submasters which are currently active stay active on the previous page until you take the fader down. Once released from a previous page, the submasters become available on the new page. This is known as Page Holdover.

# Saving Shows

#### Saving Shows

The ORB Series will save the show automatically to its internal memory at regular intervals.

External backups of the show data can be made to a USB Storage Device (eg the memory stick included with your ORB / ORB XF).

- Saving the show is done in Setup mode, so first press SETUP
- Press the [Files] key on the monitor.
- Press the [Save Show] key to enter the Save Show screen.
- Press the Destination Device key to select the required device.
- If the device does not appear straight away, wait a few seconds and then click [Refresh].
- Type the show name in the Filename box using an external keyboard or the numeric keypad on the desk.
- Press the **IOKI** kev.
- After a few seconds, the show will be saved.
- Press SETUP to exit Setup mode.

Saving the show takes all of the available information in the desk, including monitor configurations, setup options, patch, cue and palette data and stores it all into a single file on your destination device. This file can then be reloaded at a later date to return the desk to the same state as it was in when you saved it.

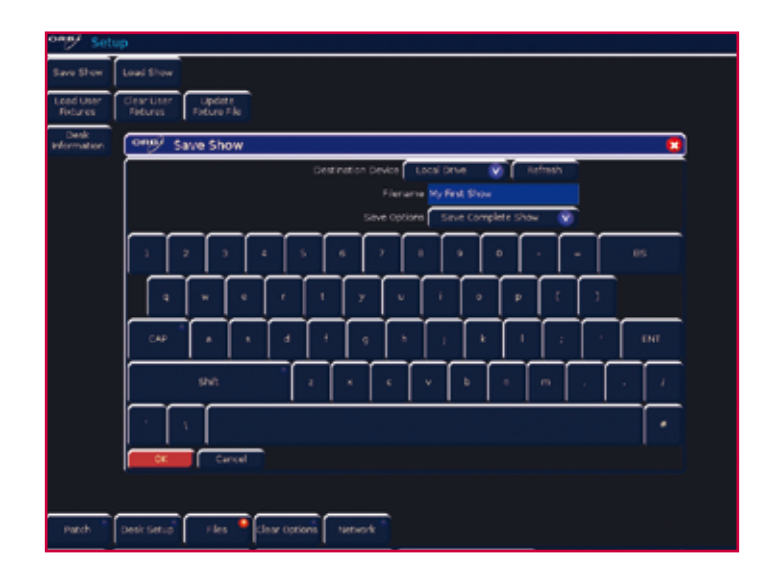

Figure 24 - Save Show

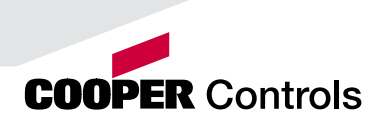

### Loading Shows

#### Loading Shows

Shows can be loaded onto the ORB Series from a USB Storage Device.

- Loading shows is done from within SETUP, so first press SETUP to enter Setup.
- Insert or connect the storage medium containing the show.
- Press the [Files] key on the monitor.
- Press the [Load Show] key to enter the Load Show screen.
- Press the Source Device key to select the required device.
- A list of show files on the currently selected storage device appears on the touch screen.
- Select the show file you wish to load using the cursor keys.
- Press [OK] key to load the show.
- The desk will load the show into its memory and you will be returned to the home screen.

Loading a show brings back the desk to the same settings that were defined when the show was stored - Patch information, Cue Information, UDKs, Submasters, Palettes, Groups, Macros, Desk Setup and Network settings will all be restored.

| ₩                                     |                                                            |                           |                                 |                                                 |
|---------------------------------------|------------------------------------------------------------|---------------------------|---------------------------------|-------------------------------------------------|
| <b>Lead Draw</b><br><b>Court Show</b> |                                                            |                           |                                 |                                                 |
|                                       |                                                            |                           |                                 |                                                 |
| <b>Texture</b><br>W.                  | <b>The Corporation</b>                                     |                           |                                 |                                                 |
| <b>Jedi Information</b>               |                                                            |                           |                                 |                                                 |
|                                       |                                                            |                           |                                 |                                                 |
|                                       | oner Laad Show                                             |                           |                                 |                                                 |
|                                       | <b>Insurance</b>                                           | Lauther                   | σr<br>Palash                    |                                                 |
|                                       | <b>Thomas</b>                                              | Day                       | Dete                            |                                                 |
|                                       | u                                                          | 20mg                      | <b>Karolsking</b>               |                                                 |
|                                       | TITM                                                       | 12.48%                    | <b>DOOR PRIDER</b>              |                                                 |
|                                       | <b>CITATION</b>                                            | 101.395                   | <b>14104312-02020</b>           |                                                 |
|                                       | A BUSINE                                                   | Driam.                    | side Crobelonial                |                                                 |
|                                       | <b>Aladitación</b> alaba<br><b>INVESTIGATION CONTINUES</b> | 2395<br><b>CRE</b>        | <b>BOLM NADDE</b>               |                                                 |
|                                       | abdivirunna taliaga havailtiin                             | via.                      | TRACTA LIGATION<br>100601136100 |                                                 |
|                                       | Allen Subsidi                                              | trifts.                   | 15 CLIS D'ULTION                |                                                 |
|                                       | <b>Antur 700 lifts</b>                                     | $200 -$                   | TOOL MI TH' LITIM!              |                                                 |
|                                       | beicate.se                                                 | SIL                       | 10046266900                     |                                                 |
|                                       |                                                            | Limitation Limitation Now |                                 |                                                 |
|                                       |                                                            |                           |                                 |                                                 |
|                                       | Desail<br>œ                                                | Stat School (1972)        |                                 |                                                 |
|                                       |                                                            |                           |                                 |                                                 |
|                                       |                                                            |                           |                                 |                                                 |
|                                       |                                                            |                           |                                 |                                                 |
|                                       |                                                            |                           |                                 |                                                 |
| Destributes<br>No.<br><b>Feiri</b>    | <b>Belgia</b><br><b>Die Grites</b>                         |                           |                                 |                                                 |
| <b>Oded Hinders</b>                   | <b>Dar Hand</b>                                            | <b>Tehan</b>              |                                 | <b>B4, 107</b><br>New NYC<br>rans<br><b>IF4</b> |

Figure 25 - Load Show

This ends the quick start tutorial. Please take time to experiment with the consoles as the best way of learning is through exploring. In the full User Manual we will go into a lot more detail about each section of the desk.

Consider this a reference section, which can be referred to when needed whilst learning and programming the consoles.

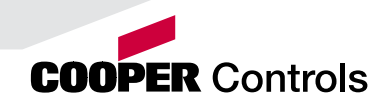

# zero 88

Tel: +44 (0)1633 838088 Fax: +44 (0)1633 867880 Email: sales@zero88.com [www.vari-lite.com](https://www.vari-lite.com)

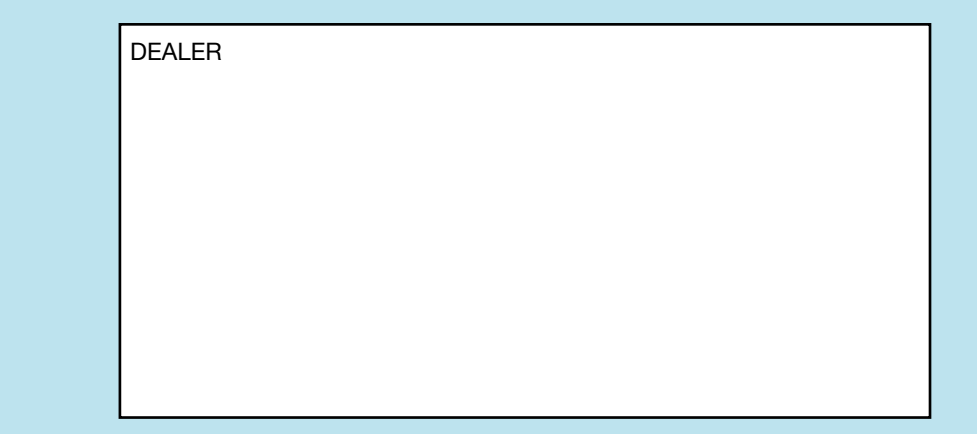

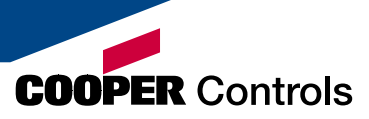